## Creating Email Lists in Gradebook

The Gradebook - Setup - Progress Reports screen allows you to create contact lists of email addresses and then gives you the ability to create emails through Outlook to those contacts and also send out Progress Reports for selected students. Your first step should be to make sure your Gradebook User Profile is accurate. To do this click on the Gradebook – Home – User Profile tab and make sure your email address is correct. Click Save.

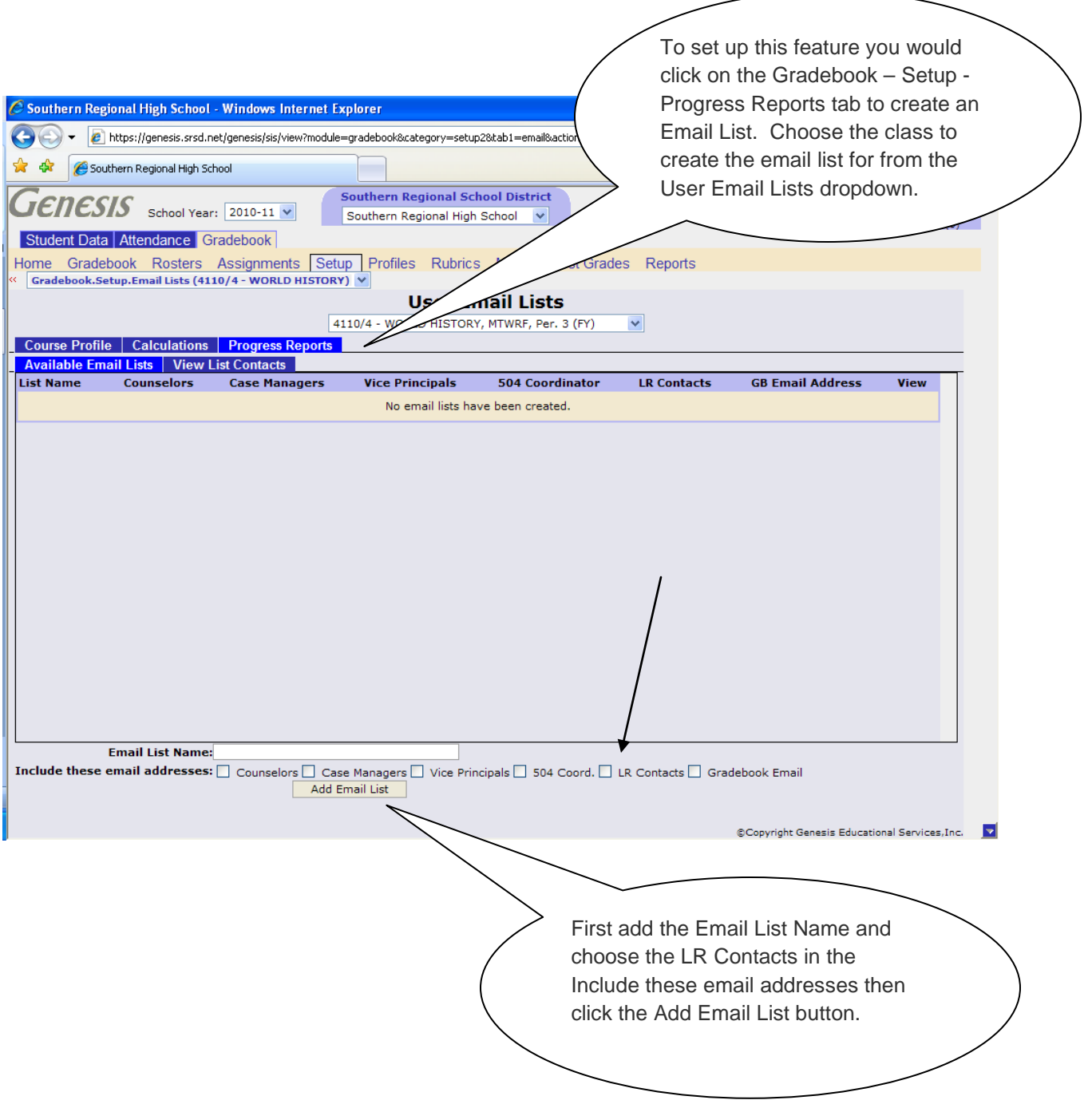

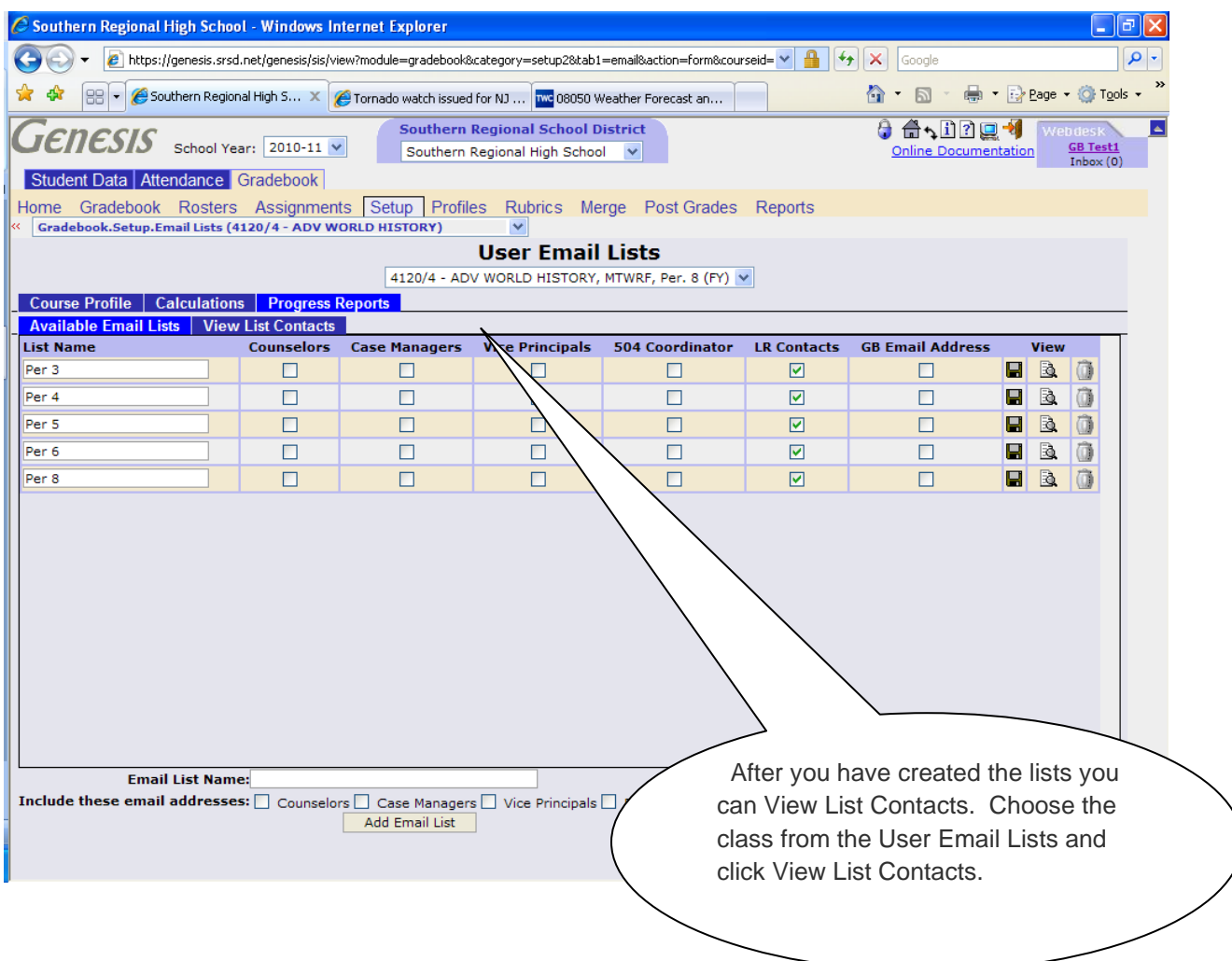

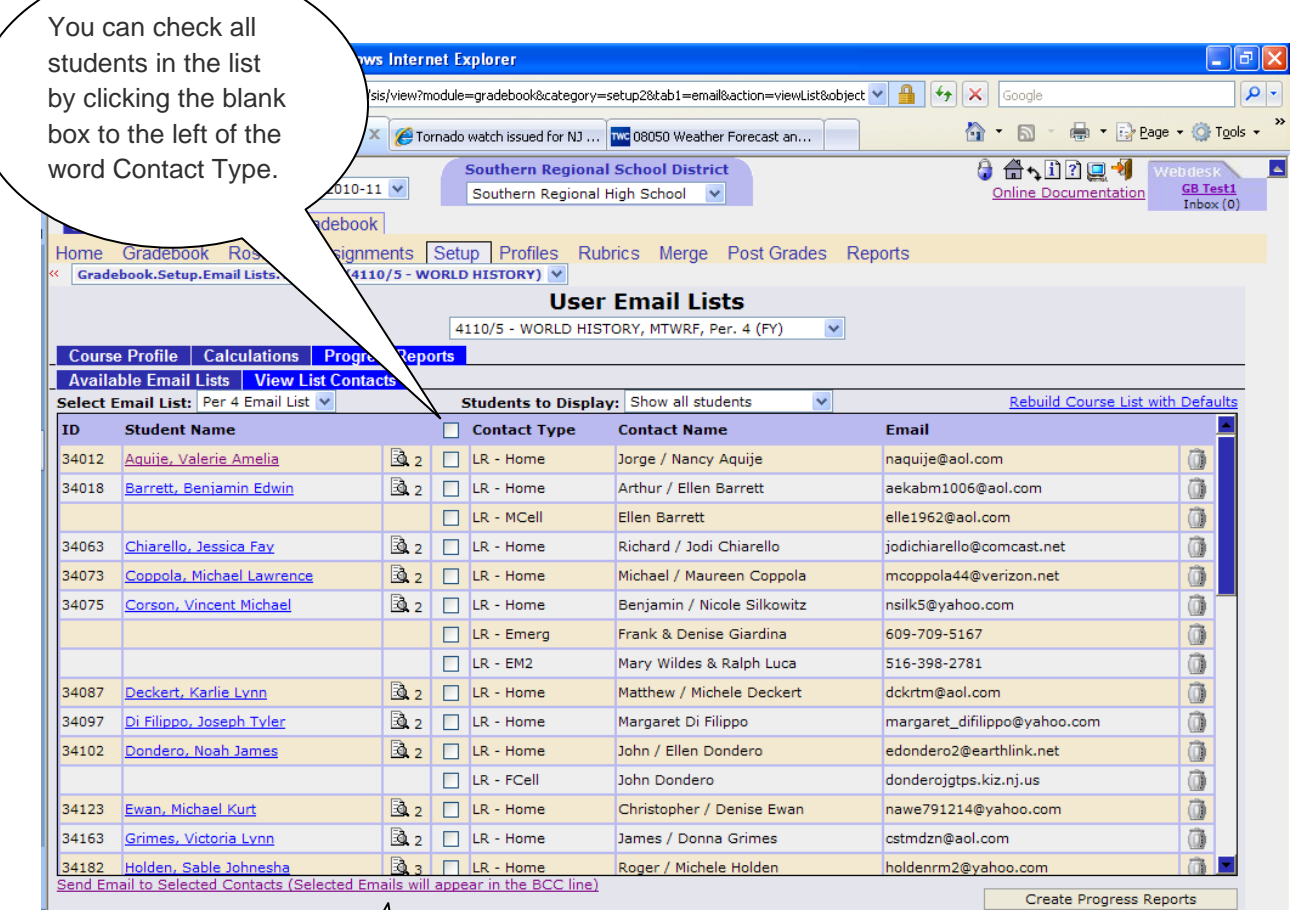

Generate an email line based on selected ema

Services, Inc. D @Copyright Genesis Educat

To send an email through Outlook select the students from the appropriate email list on the User Email Lists - View List Contacts tab by checking the box next to the email addresses and then click the link Send Email to Selected Contacts. Outlook will open and the email addresses will appear in the BCC line to ensure that not every email address is listed in the email you send (for privacy). This would be a good mechanism for sending generic emails regarding homework, upcoming projects, etc. to the whole class.

To create and send progress reports to the whole class (email list), choose the appropriate email list from the User Email Lists - View List Contacts tab, check the students to send to and click the Create Progress Reports button.

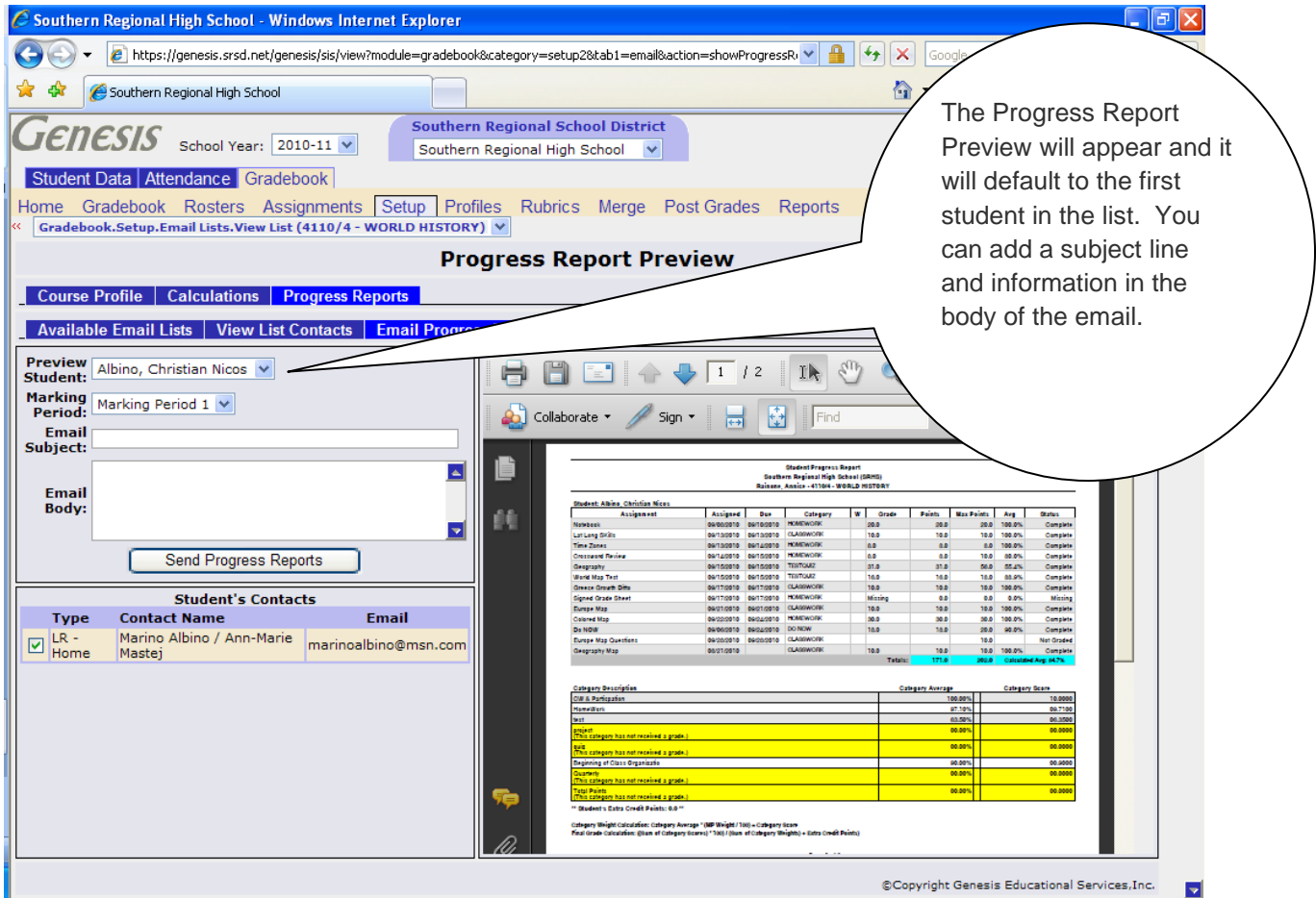

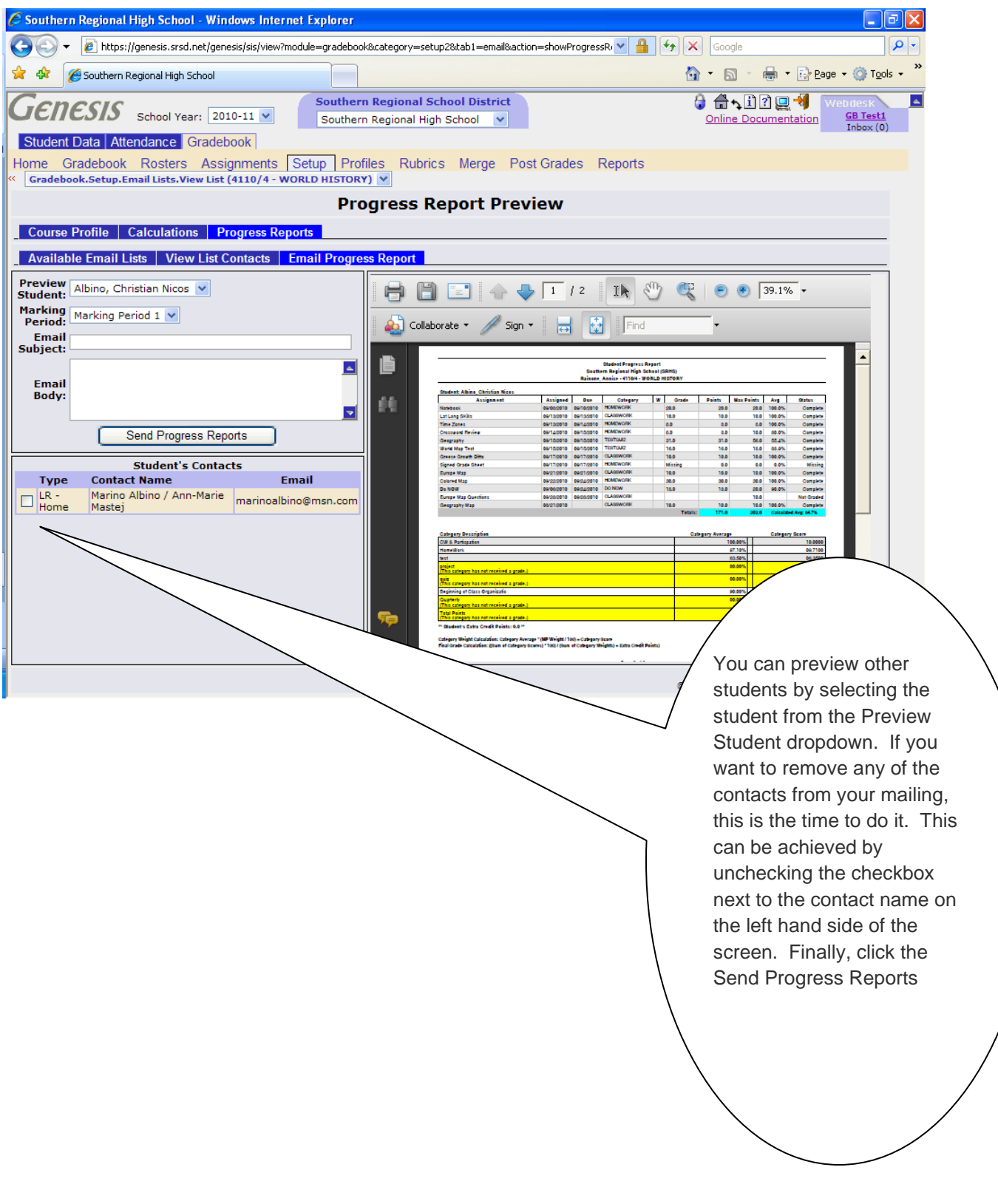